## **ABL**

# Wallbox eM4

Informationen zum eichrechtskonformen Laden für Anwender

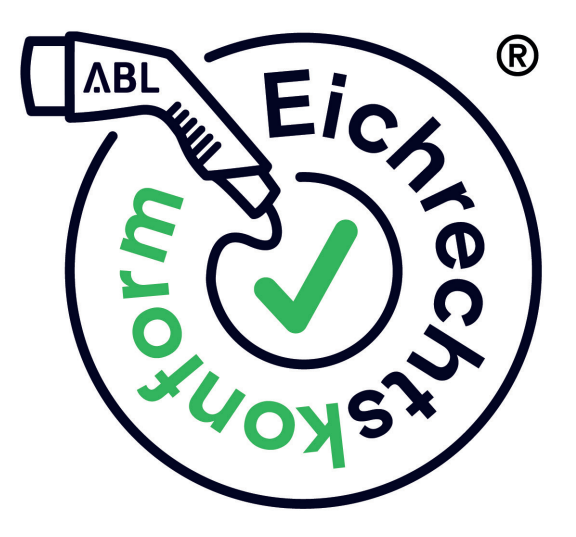

## <span id="page-1-1"></span><span id="page-1-0"></span>Kontakt

#### ABL GmbH

Albert-Büttner-Straße 11 91207 Lauf/ Pegnitz Deutschland

 $\left(\begin{matrix} 4 & 49 & 0 \\ 0 & 9123 & 188 & 0 \end{matrix}\right)$ 

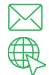

 $\boxtimes$  info@abl.de www.ablmobility.de

#### Customer Service

 $\mathscr{C}$  $\boxtimes$ 

#

+49 (0) 9123 188-0

service@abl.de

www.ablmobility.de/de/service/support/

## Inhaltsverzeichnis

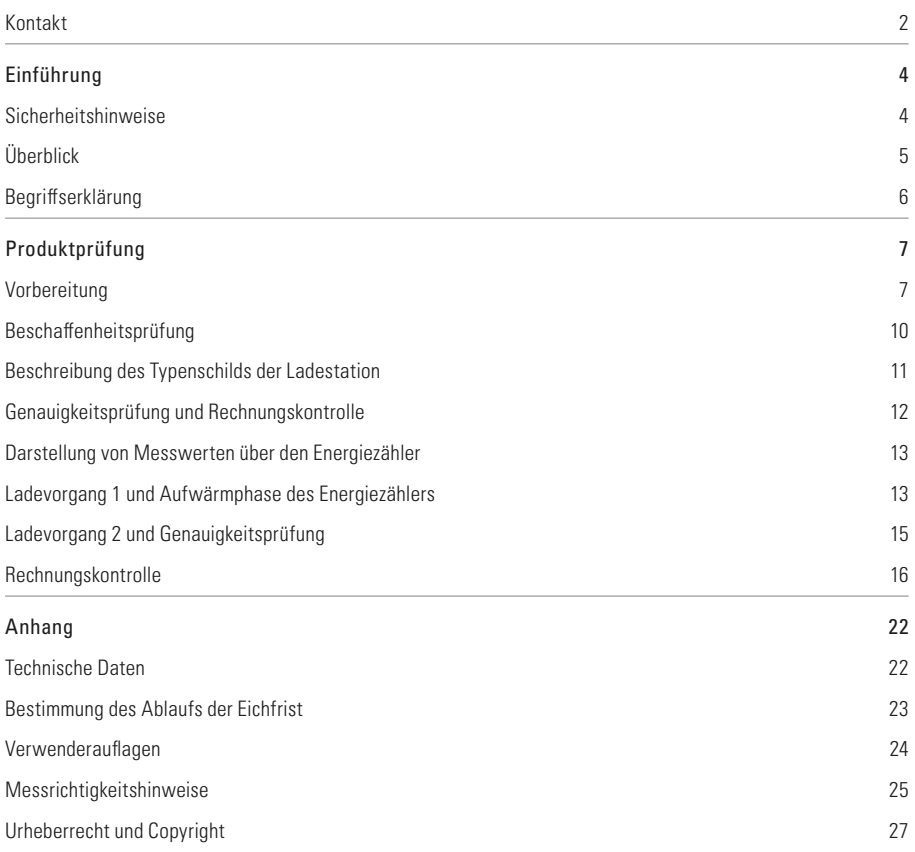

## <span id="page-3-0"></span>Einführung

Das vorliegende Dokument und die Installationsanleitung der zu prüfenden Ladestation müssen sorgfältig gelesen werden.

Das vorliegende Dokument beschreibt die Funktionsweise der eichrechtskonformen Wallboxen eM4 Twin und eM4 Single und richtet sich an:

- x Charge Point Operatoren (CPO)
- eMobility Service-Provider (EMSP)
- x Marktüberwachungsbehörden
- **Eichhehörden**

Die Installations- und Bedienungsanleitungen der Ladestationen stehen als Download unter [www.ablmobility.de](https://www.ablmobility.de/de/service/downloads.php#bedienungsanleitungen) bereit.

## Sicherheitshinweise

## **GFFAHR**

#### Gefahr durch elektrische Spannungen

Mit diesem Symbol markierte Abschnitte weisen auf elektrische Spannungen hin, die eine Gefährdung für Leib und Leben darstellen.

x Aktionen, die mit diesem Symbol gekennzeichnet sind, dürfen in keinem Fall ausgeführt werden.

## ACHTUNG

#### Hinweis auf wichtige Handlungen und weitere Gefährdungen

Mit diesem Symbol markierte Abschnitte weisen auf weitere Gefahren hin, die zu Schäden am Produkt oder an anderen verbundenen Bauteilen führen können.

x Aktionen, die mit diesem Symbol gekennzeichnet sind, müssen mit besonderer Sorgfalt ausgeführt werden.

#### $\overline{(\mathbf{l})}$ HINWEIS

#### Hinweis auf wichtige Informationen für den Betrieb oder die Installation

Mit diesem Symbol markierte Abschnitte weisen auf weitere wichtige Informationen und Besonderheiten hin, die für einen erfolgreichen Betrieb notwendig sind.

- x Aktionen, die mit diesem Symbol gekennzeichnet sind, sollten nach Bedarf ausgeführt werden.
- Passagen, die mit diesem Symbol gekennzeichnet sind, enthalten wertvolle Zusatzinformationen.

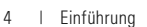

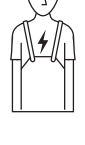

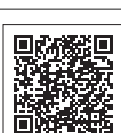

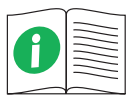

## <span id="page-4-0"></span>Überblick

Eichrechtskonform bedeutet, dass die Messdatensätze zu jedem einzelnen Ladevorgang gespeichert werden. Gemäß dem Mess- und Eichgesetz (MessEG), der Mess- und Eichverordnung (MessEV) sowie der Preisangabenverordnung (PAngV) darf ab 01.04.2019 elektrischer Strom an öffentlichen Ladestationen in Deutschland nur eichrechtskonform abgerechnet werden.

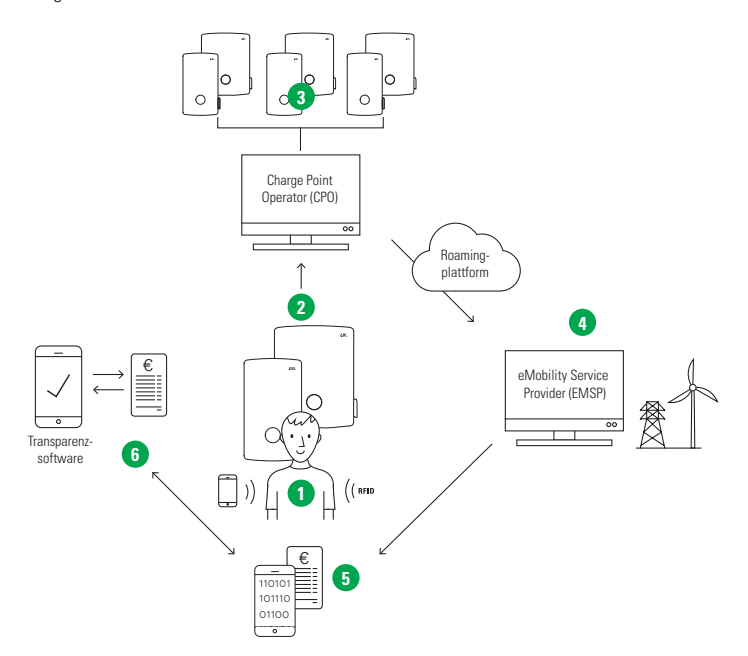

- **1** Der Endkunde startet den Ladevorgang über sein Smartphone oder einen RFID-Schlüssel.
- **2** Messdatensätze werden signiert lokal gespeichert und an das Backend weitergegeben.
- **3** Der unabhängige CPO empfängt die signierten Messdatensätze des Ladevorgangs.
- **4** Der EMSP empfängt die signierten Messdatensätze über eine unabhängige Roamingplattform.
- **5** Der Endkunde erhält die signierten Messdatensätze und die Abrechnung des Ladevorgangs.
- **6** Der Endkunde kann die Abrechnung bei Bedarf mit Hilfe der unabhängigen, kostenfreien und frei zugänglichen Transparenzsoftware des [S.A.F.E. e.V.](https://safe-ev.org/de/) auf Unverfälschtheit prüfen.

## <span id="page-5-0"></span>Begriffserklärung

Im Folgenden finden Sie Erläuterungen zu Abkürzungen und Begrifflichkeiten, die in dieser Anleitung benutzt werden.

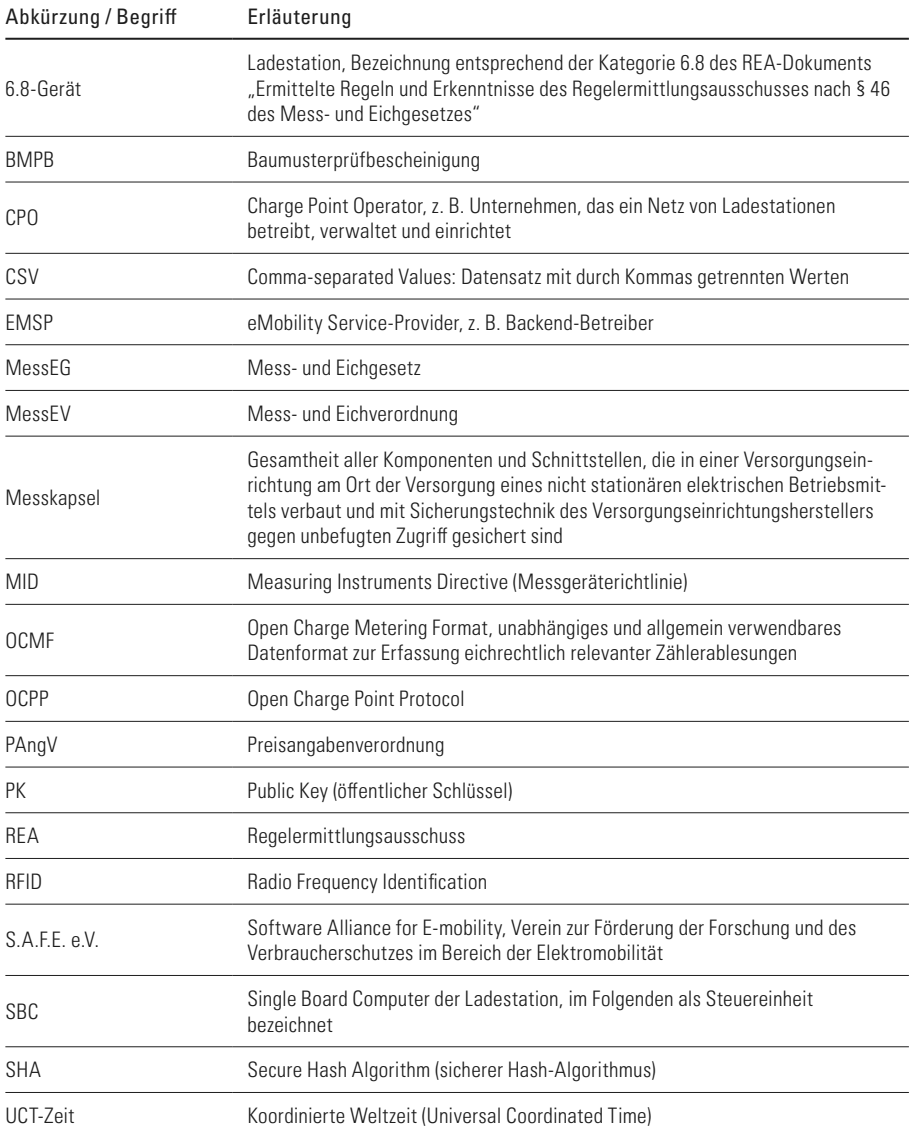

## <span id="page-6-0"></span>Produktprüfung

## Vorbereitung

Für eine Prüfung der Eichrechtskonformität gemäß der Baumusterprüfbescheinigung (BMPB) werden die nachfolgend aufgeführten Geräte, Programme und Dokumente benötigt.

Eine betriebsbereite Ladestation (6.8.-Gerät), die...

- über ihr Typenschild als eichrechtskonforme "Controller+"-Variante (Single oder Twin) ausgewiesen ist
- über geeignete Schnittstellen (RJ45) mit einem Computer verbunden werden kann.

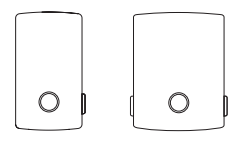

## HINWEIS

#### 6.8.-Gerät als Teil einer Ladegruppe oder als im Betrieb alleinstehende Ladestation

Die eichrechtskonformen Ladestationen von ABL sind für den Betrieb in einer Ladegruppe vorbereitet: Dabei übernimmt der Controller+ die Steuerung der untergeordneten Extender+ Ladestationen.

- x In einer kabelgebundenen Gruppeninstallation werden alle Ladestationen über LAN-Kabel mit einem zentralen Router oder Switch verbunden. Für die Prüfung kann der Router/Switch dann zur Datenverkabelung mit einem Computer genutzt werden.
- x Für die Prüfung eines alleinstehend betriebenen Controller+ muss die Datenverkabelung mit dem Computer direkt über die integrierte RJ45-Schnittstelle der Ladestation hergestellt werden.

#### $\mathbf{I}$ **HINWEIS**

#### Bildung von eichrechtskonformen Ladegruppen

Beachten Sie, dass eichrechtskonforme Extender+ nur zusammen mit einem eichrechtskonformen Controller+ betrieben werden können. Ein Mischbetrieb eines Controller+/Extender+ mit Ladestationen, die nicht eichrechtskonform arbeiten, ist nicht möglich. Sofern ein eichrechtskonformer Extender+ für den Stand-Alone-Betrieb eingerichtet wird, kann er nicht mehr eichrechtskonform abgerechnet werden.

Baumusterprüfbescheinigung, die

- gemäß der Typenbezeichnung für die vorliegende Ladestation (6.8.-Gerät) bestimmt ist
- x das Zertifizierungsprogramm gemäß Modul B der aktuellen Mess- und Eichverordnung (MessEV) ausweist.

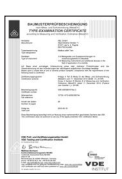

#### $\left( \begin{array}{c} 1 \end{array} \right)$ HINWEIS

#### Bereitstellung der BMPB

Die Baumusterprüfbescheinigung für die vorliegende Ladestation steht auf der ABL-Webseite zum Download zur Verfügung:

[www.ablmobility.de > Support > Downloads > Eichrecht](https://www.ablmobility.de/global/downloads/eichrecht/2023-06-02_ZertifikatABLWallboxeM4TwinMessEVModulB40056816Rev1_Seite_1.pdf?m=1691398608&)

Eine elektrische Prüflast, die...

- x ein Elektrofahrzeug simuliert
- x mindestens zwei unterschiedliche Stromstärkestufen von der Ladestation anfordern kann.

Ein Normalleistungsmessgerät, das...

- x zwischen die oben genannte Prüflast und den Prüfadapter (siehe nächster Punkt) geschaltet wird
- x im Sinne von § 47 MessEG metrologisch rückgeführt ist.

Ein Prüfadapter, der...

- ein Elektrofahrzeug simuliert
- x eine Anschlussmöglichkeit für eine Last vorsieht.

Ein geeignetes Medium zur Autorisierung von Ladevorgängen mit der eichrechtskonformen Ladestation...

x Smartphone-App des EMSPs, RFID-Karte oder Ladeschlüssel/Keyfob.

#### HINWEIS J

#### Bereitstellung von Medien zur Autorisierung

Im Betrieb mit dem Backend erfolgt die Autorisierung der Ladevorgänge wahlweise über geeignete Smartphone-Apps, RFID-Karten oder sogenannte Keyfobs (Ladeschlüssel), die der EMSP zur Verfügung stellt.

Ein RJ-45 Datenkabel für den lokalen Anschluss des Computers an den Router/Switch der Gruppeninstallation oder an die Steuerungseinheit der alleinstehenden Controller+ Ladestation

#### $\bigcap$ HINWEIS

#### Vorgaben für eichrechtskonforme Gruppeninstallationen

Um berechtigten Dritten den Zugang zu den gespeicherten eichrechtlichen Logbüchern zu gewährleisten, müssen sich der Controller+ sowie die verbundenen Extender+ in unmittelbarer Nähe zueinander befinden.

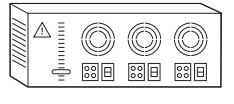

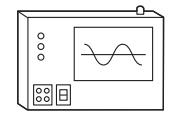

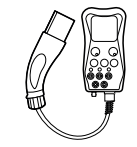

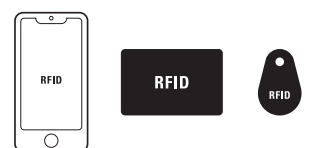

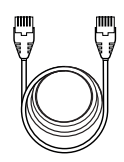

Ein Computer mit...

- x einem aktuellen, schadsoftwarefreien und nicht kompromittierten Betriebssystem (Empfehlung: Microsoft Windows 11)
- x Internetzugang, falls die erforderlichen Software-Anwendungen (siehe unten) nicht bereits installiert sind
- x Zugriff auf dasselbe Netzwerk, mit dem auch die zu prüfende Controller+ Ladestation verbunden ist.

Für die Prüfung benötigte Software-Anwendungen...

- x Transparenzsoftware des [S.A.F.E. e. V.,](https://www.ablmobility.de/global/downloads/software/transparenzsoftware_v1.2.0.jar?m=1678698990&) ab Version 1.2.0
- x ABL Eichrecht Data Reader ab Version 0.2.0.0

#### HINWEIS  $\mathbf{I}$

#### Informationen zu den Software-Anwendungen

- x Die zwei Software-Anwendungen dienen zur zeitversetzten, visuellen Kontrolle der Unverfälschtheit übertragener Messdaten.
- \* Durch die unabhängige Transparenzsoftware kann sichergestellt werden, dass niemand die Abrechnung des Ladevorgangs manipuliert hat.
- \* Die Software-Anwendungen stehen auf der ABL-Webseite zum Download zur Verfügung: [www.ablmobility.de > Support > Downloads > Software](https://www.ablmobility.de/de/service/downloads.php#software)

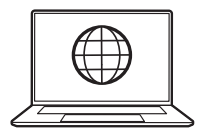

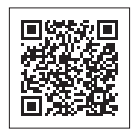

## <span id="page-9-0"></span>Beschaffenheitsprüfung

Die eichrechtskonforme Ladestation muss in den nachfolgenden Punkten auf Übereinstimmung mit der BMPB geprüft werden.

- x Physikalischer Aufbau der Ladeeinrichtung
- x Verwendeter Zähler / Zusatzmodul
- x Stempelungen / Plombierungen / Versiegelungen
- Typenschildaufschriften

Dabei sind alle Prüfungen pro Ladepunkt durchzuführen: Im Fall einer Ladestation eM4 Single ist nur ein Ladepunkt zu prüfen, bei einer Ladestation eM4 Twin müssen entsprechend beide Ladepunkte geprüft werden. Kalibrierungen und Justierungen sind im Rahmen der Beschaffenheitsprüfung der im Betrieb befindlichen 6.8.-Geräte nicht vorgesehen.

Wallbox eM4 Twin Komponente Beschreibung

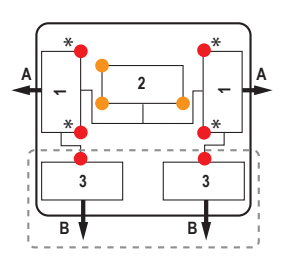

\* Anbringung der Plombierung an den Powermodulen wahlweise oben oder unten

#### Wallbox eM4 Single

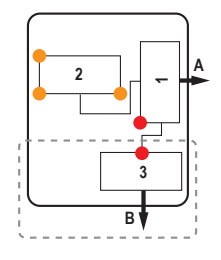

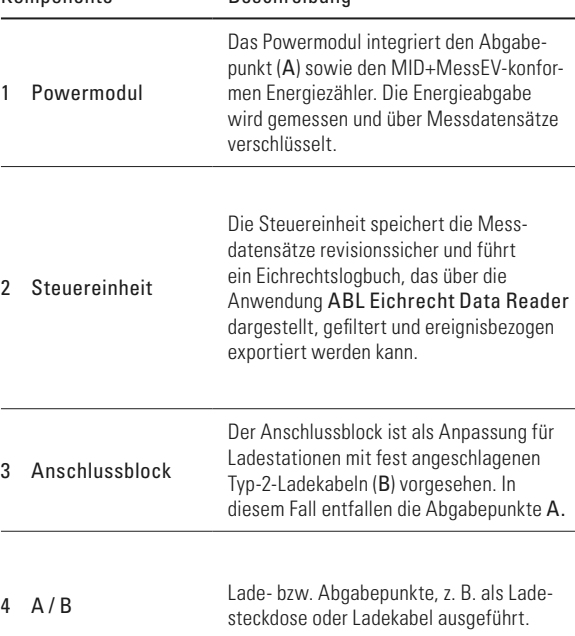

Plombierung Controller

Plombierung Controller/Extender

**COD** Optionale Komponenten

- **•** Die Hard- und Software sind durch die Aufschrift auf dem Typenschild der Ladestation (siehe folgender Abschnitt) sowie auf den Aufklebern des bzw. der zugehörigen Powermodule identifizierbar. **S**
- **Die auf dem Typenschild der Ladestation angegebene Klasse der Genauigkeit (** $\bigcirc$ **) am Abgabepunkt** entspricht der verwendeten Messkapsel, also der des eingebauten Energiezählers im Verbund mit Zusatzein-richtungen. Siehe Abschnitt ["Technische Daten" auf Seite 22.](#page-21-1)

## <span id="page-10-0"></span>Beschreibung des Typenschilds der Ladestation

Das Typenschild ist auf dem Gehäuse der Ladestation angebracht.

Beispiel: Im Fall der Wallboxen eM4 Single und eM4 Twin befindet sich das Typenschild auf der Unterseite des Gehäuses.

Das Typenschild der eichrechtskonformen Ladestationen zeigt die folgenden Informationen:

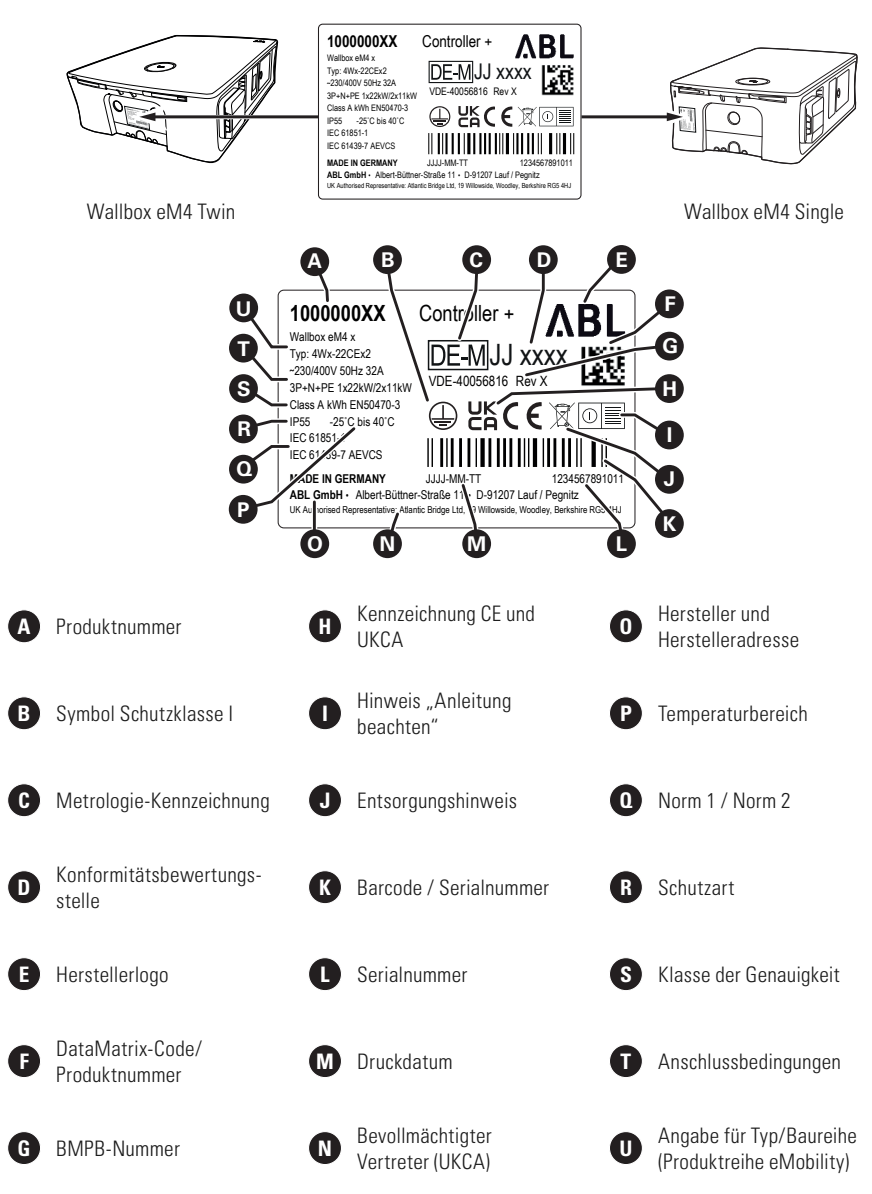

## <span id="page-11-0"></span>Genauigkeitsprüfung und Rechnungskontrolle

Der Vorgang besteht aus drei Hauptschritten:

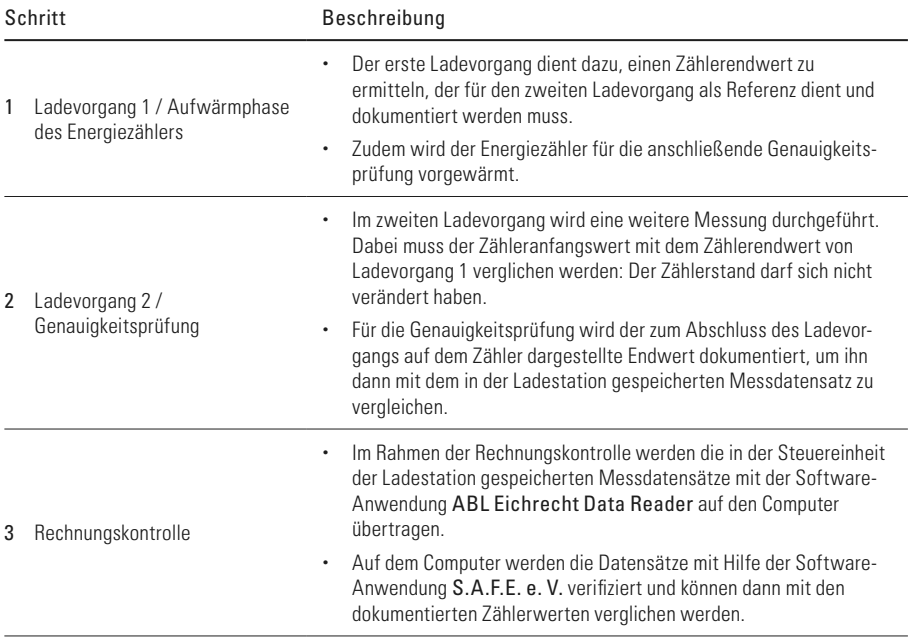

Bitte beachten Sie zudem Folgendes:

- \* Der gesamte Vorgang ist für jeden Lade-/Abgabepunkt einer Ladestation separat durchzuführen.
- x Sofern die Ladestation(en) in das Backend eingebunden sind, können Sie die Messdatensätze auch über das Zugangsportal des EMSP abrufen (Fernanzeige). Der EMSP hält dazu in der Regel eine eigene App für das Smartphone und/oder ein Web-Portal für den Zugang über einen Computer bereit.
- x Unter Umständen können die Messdaten auch über die App eines Drittanbieters abgerufen werden.

#### $\left( \mathbf{I}\right)$ HINWEIS

#### Fernanzeige von Messdatensätzen

Für weitere Informationen zur Bereitstellung von Messdatensätzen setzen Sie sich mit Ihrem EMSP in Verbindung.

## <span id="page-12-0"></span>Darstellung von Messwerten über den Energiezähler

Der im Powermodul der Ladestation verbaute Energiezähler stellt über drei Displayzeilen verschiedene Informationen zum Ladebetrieb dar. Im Gegensatz zur obersten Zeile werden die dargestellten Werte in den Zeilen 2 und 3 zyklisch umgeschaltet. Für die Genauigkeitsprüfung werden die in der folgenden Abbildung beschriebenen Messwerte benötigt.

#### **A** Insgesamt bezogene Wirkenergie

Die oberste Zeile zeigt immer die gesamte Wirkenergie in kWh und damit die Summe aller Ladungen, die über diesen Ladepunkt bezogen wurden. Diese Zeile wird nicht umgeschaltet.

#### **B** Aktuell bezogene Wirkenergie

In diesem Zustand zeigt die zweite Zeile die Wirkenergie in kWh, die während des aktiven Ladevorgangs bisher bezogen wurde.

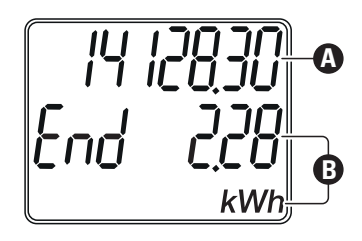

## Ladevorgang 1 und Aufwärmphase des Energiezählers

Am Ende des ersten Ladevorgangs wird ein Zählerwert ermittelt, der dokumentiert wird und als Anfangswert für den zweiten Ladevorgang dienen soll. Zudem wird der Energiezähler für die anschließende Genauigkeitsprüfung aufgewärmt.

## **HINWEIS**

#### Darstellung in dieser Anleitung

Auf den folgenden Seiten werden alle Arbeitsschritte am Beispiel des rechten Ladepunkts einer Wallbox eM4 Twin dargestellt: Die Arbeitsschritte sind bei einer Wallbox eM4 Single identisch, für den zweiten Ladepunkt der Wallbox eM4 Twin muss lediglich die linke Ladesteckdose belegt werden.

Gehen Sie wie folgt vor:

- 1 Schließen Sie den Prüfadapter (Fahrzeugsimulator) an einem Abgabepunkt der Ladestation an.
- 2 Verbinden Sie das Normalleistungsmessgerät mit dem Prüfadapter und mit der Prüflast.

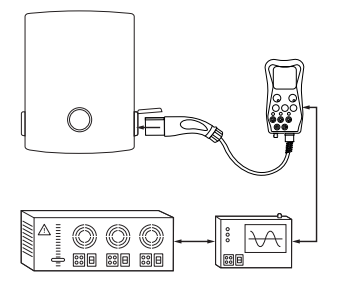

- 3 Lösen Sie über den Prüfadapter (Fahrzeugsimulator) eine Ladeanforderung aus.
- 4 Autorisieren Sie den Ladevorgang über ein geeignetes Medium (z. B. RFID-Karte oder Ladeschlüssel).
	- $\cdot$  Die Ladestation startet den Ladevorgang.
- 5 Beobachten Sie die Energieabgabe über den Energiezähler des Ladepunkts: Bei Stromfluss erhöht sich der Zählerstand.

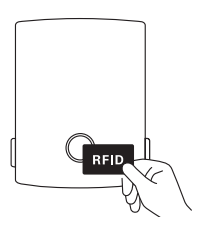

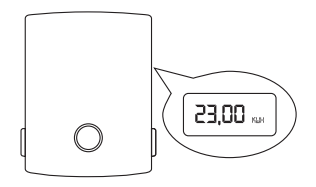

23.00 %

24.00

- 6 Zwischen Beginn und Ende der Messung muss sich die niederwertigste Stelle des im Zähler dargestellten kWh-Wertes um mindestens 100 Ziffernsprünge (= 1 kWh) erhöhen.
- 7 Beenden Sie den Ladevorgang über den Prüfadapter (Fahrzeugsimulator).

- 8 Dokumentieren Sie den auf dem Zähler dargestellten Wert am Ende des ersten Ladevorgangs.
	- x Sie können den Zählerwert dokumentieren, indem Sie ihn schriftlich notieren oder ein Foto erstellen.

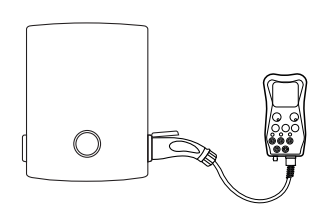

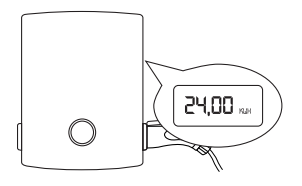

## <span id="page-14-0"></span>Ladevorgang 2 und Genauigkeitsprüfung

In einem zweiten Ladevorgang wird eine weitere Messung durchgeführt. Dabei muss der in Schritt 8 (siehe vorheriger Abschnitt) dokumentierte Endwert des Zählers zunächst mit dem Anfangswert des zweiten Ladevorgangs verglichen werden.

Für die Genauigkeitsprüfung wird der Zählerwert am Ende des zweiten Ladevorgangs erneut dokumentiert und kann dann später bei der Rechnungskontrolle mit den Messdatensätzen verglichen werden, die aus der Steuereinheit der Ladestation bezogen werden.

Gehen Sie wie folgt vor:

1 Lösen Sie über den Prüfadapter (Fahrzeugsimulator) eine zweite Ladeanforderung aus.

- 2 Autorisieren Sie den Ladevorgang über ein geeignetes Medium (z. B. Smartphone-App des EMSP o. ä.).
	- x Die Ladestation startet den Ladevorgang.
- 3 Beobachten Sie die Energieabgabe über den Energiezähler der Ladestation: Bei Stromfluss erhöht sich der Zählerstand.
- 4 Zwischen Beginn und Ende der Messung muss sich die niederwertigste Stelle des im Zähler dargestellten kWh-Wertes um mindestens 100 Ziffernsprünge (= 1 kWh) erhöhen.
	- x Im rechts dargestellten Beispiel beträgt die Energieabgabe 4 kWh (4.000 Wh).
- 5 Beenden Sie den Ladevorgang über den Prüfadapter (Fahrzeugsimulator).

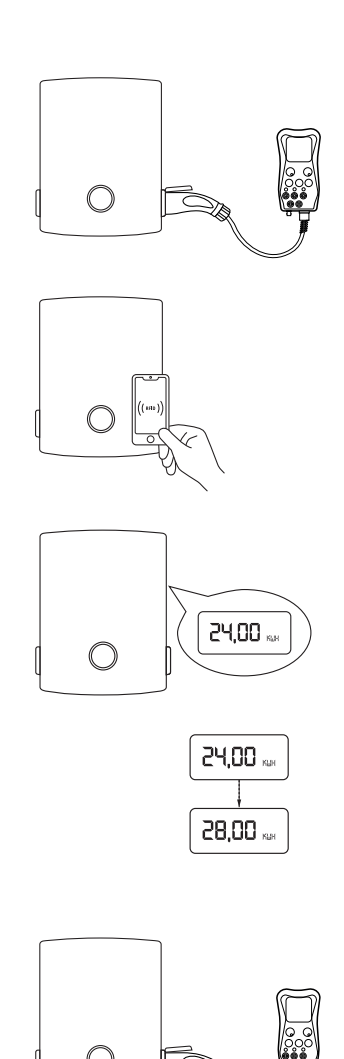

- <span id="page-15-0"></span>6 Dokumentieren Sie den auf dem Zähler dargestellten Wert am Ende des zweiten Ladevorgangs.
	- Sie können den Zählerwert dokumentieren indem Sie ihn schriftlich notieren oder ein Foto erstellen.
- 7 Vergleichen Sie die mit dem Energiezähler der Ladestation ermittelte Energieabgabe mit der von dem Normalleistungsmessgerät für den zweiten Ladevorgang gemessenen Energie.
	- x Die Messabweichung der Ladestation darf den in DIN EN 50470-3 vorgegebenen Wert für Zähler der Klasse A nicht überschreiten.

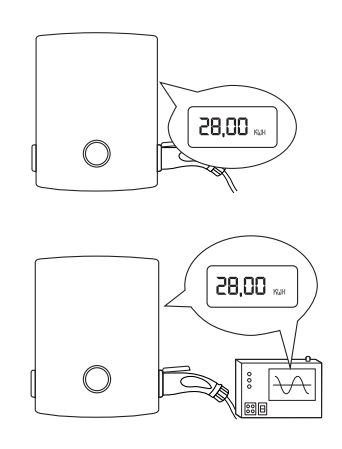

Nach Abschluss des zweiten Ladevorgangs können Sie den Prüfadapter sowie die daran angeschlossene Prüflast und das Normalleistungsmessgerät von der Ladestation abziehen.

## Rechnungskontrolle

Im letzten Schritt prüfen Sie die im zweiten Ladevorgang gemessene Energieabgabe mit den Messdatensätzen, die über das Powermodul und die Steuereinheit der Ladestation ermittelt, signiert und gespeichert wurden. Zudem können Sie mit Hilfe der Transparenzsoftware sicherstellen, dass die signierten Messdatensätze der Ladestation frei von Manipulation sind.

Zur Identifizierung der einzelnen Energiezähler und damit ihrer Messdatensätze dient der Aufkleber mit dem öffentlichen Schlüssel (siehe Abbildung unten: Public Key, kurz PK), der an jedem Ladepunkt einer eichrechtskonformen Ladestation angebracht ist. Dieser Aufkleber zeigt die Seriennummer des Energiezählers, die auch in der Listenansicht Zähler in der Software ABL Eichrecht Data Reader (siehe Abbildung unten) dargestellt wird. Über diese Listenansicht können Sie anschließend die Zuordnung zwischen dem Controller+ und den verbundenen Ladestationen (Extender+) herstellen, um die zugehörigen Messdatensätze gezielt herunterzuladen.

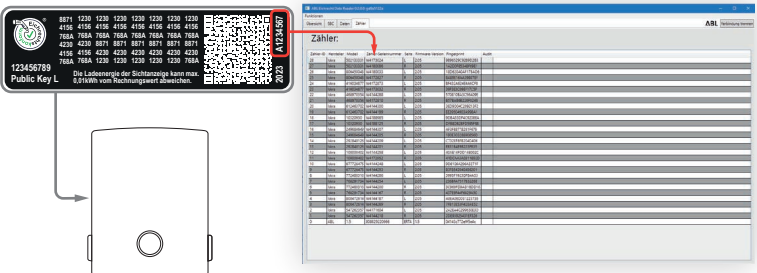

#### $\mathbf{I}$ HINWEIS

#### Zuordnung der Ladepunkte innerhalb von Ladegruppen

Der Verwender dieses Produktes ist verpflichtet, die Zuordnung zwischen dem Controller+ und den verbundenen Extendern+ bereits bei der Installation zu dokumentieren: Die ABL Configuration App bietet beispielsweise die Möglichkeit, den aktuellen Systemaufbau per Mail an ausgewählte Empfänger zu versenden.

#### Abfrage der Messdatensätze über der EMSP

Sofern die Ladestation(en) in ein Backend eingebunden sind, können Sie die Messdatensätze auch über das Zugangsportal des EMSP abrufen (Fernanzeige) und im Anschluss über die Transparenzsoftware prüfen.

Gehen Sie wie folgt vor:

- 1 Verbinden Sie die Ladestation über ein Ethernet-Kabel (RJ-45) mit dem Computer.
	- Bei einer Gruppeninstallation schließen Sie das Ethernetkabel an dem Router/Switch an, mit dem auch der Controller+ verbunden ist.
	- x Bei einem alleinstehenden Controller+ müssen Sie das Ethernetkabel direkt an der RJ45-Buchse der Steuereinheit anschließen.

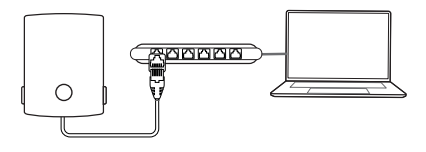

## **HINWEIS**

#### Technische Unterstützung

Zur Aktivierung der Auslesefunktion setzen Sie sich mit dem Customer Service von ABL in Verbindung (siehe ["Kontakt" auf Seite 2](#page-1-1)): Ein Service-Techniker wird Sie bei den folgenden Schritten unterstützen. Stellen Sie dazu sicher, dass die Netzwerkkommunikation mit der Ladestation eingerichtet und ein Fernzugang (z. B. per TeamViewer) möglich sind.

## GEFAHR

#### Gefahr durch elektrische Spannungen

Die Steuereinheit der Ladestation befindet sich im Inneren des Gehäuses. Die Tür oder Blende der Ladestation darf ausschließlich von einer qualifizierten Elektrofachkraft geöffnet werden, um eine direkte LAN-Verbindung zwischen dem Computer und der Ladestation herzustellen.

- x Informationen zur Position der LAN-Schnittstelle finden Sie in der Installationsanleitung der Ladestation.
- 2 Konfigurieren Sie den Netzwerkanschluss des Computers mit den nebenstehenden Parametern. IP-Adresse 192.168.124.100 Subnetz 255.255.255.0
- 3 Starten Sie die Software ABL Eichrecht Data Reader.

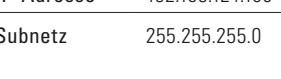

 $\cdot$  Die Übersichtseite wird geöffnet.

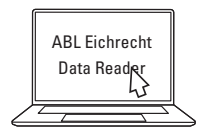

- 4 Geben Sie unter Anleitung des Service-Technikers die folgenden Informationen ein:
	- x SBC IP-Adresse / Hostname
	- x DB-Name
	- x DB-Port
	- x Datenbank-Passwort
- 5 Klicken Sie dann auf die Schaltfläche Verbindung aufbauen.

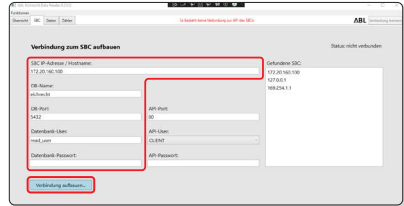

- 6 Zur Überprüfung der eichrechtsrelevanten Software-Versionen wählen Sie in der Menüleiste den Reiter SBC. Die Software-Prüfsummen finden Sie im Gruppenfeld Systeminformationen.
- 7 Wählen Sie in der Menüleiste den Reiter Daten aus.

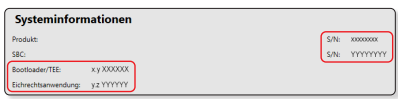

- 8 Klicken Sie auf das Kästchen Filterung aktiviert.
	- x Der Filter Kalenderauswahl wird aktiv und auf die Datentabelle angewandt.

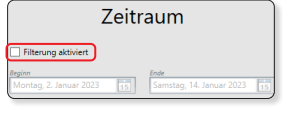

- 9 Grenzen Sie den Zeitraum über die Bereiche Beginn und Ende auf den Zeitpunkt des zweiten Ladevorgangs ein.
	- x In der Datentabelle wird der gewählte Zeitraum dargestellt.

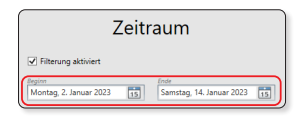

#### $\left( \mathbf{I}\right)$ HINWEIS

Information zum verwendeten Zeitformat

- x Die Ladestation verwendet intern die UTC-Zeit.
- x Die Software ABL Eichrecht Data Reader überführt die UTC-Zeit in die nationale Zeit.

10 Die zeitlich eingegrenzten Messdaten werden aufgelistet. Sie können die Zeile des auszulesenden Messdatensatzes für Ladevorgang 2 über die untenstehenden Parameter lokalisieren.

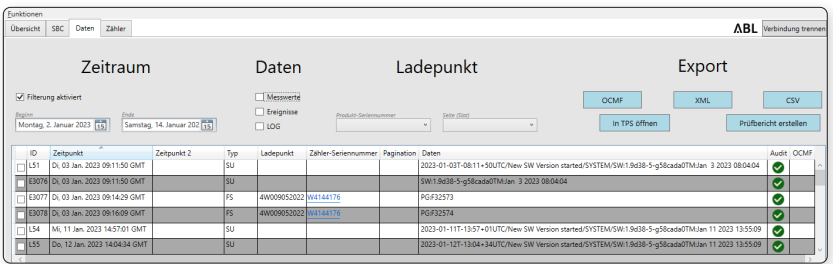

Im Reiter Daten werden die folgenden Informationen tabellarisch dargestellt:

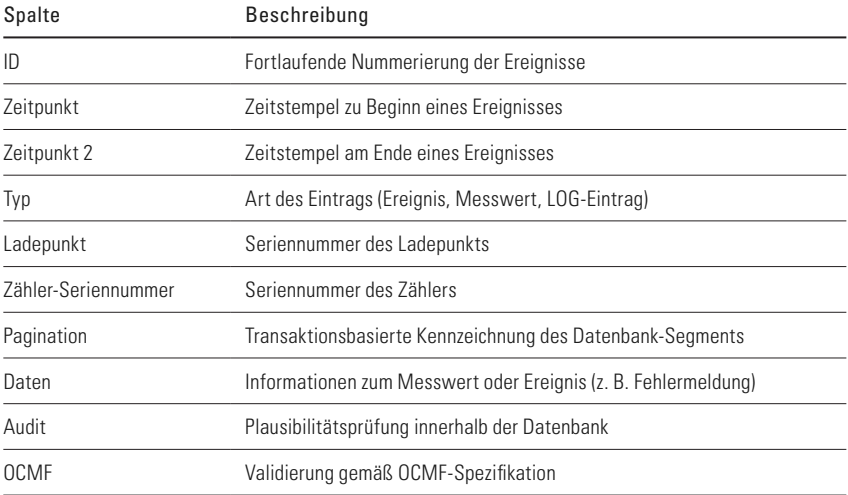

11 Um einen bestimmten Messdatensatz zu exportieren, setzen Sie im Menübereich Daten den Filter Messwerte.

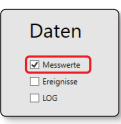

- 12 Markieren Sie die Zeile für den zweiten Ladevorgang, indem Sie in das Kästchen am Zeilenbeginn klicken.
	- x Bei Bedarf können Sie über die Kästchen auch mehrere Datensätze markieren.
- 13 Exportieren Sie den/die ausgewählte(n) Datensätze über die Schaltflächen im Reiter Export.
	- x Für die Übertragung der Daten in die Transparenzsoftware, klicken Sie auf die Schaltfläche In TPS öffnen.

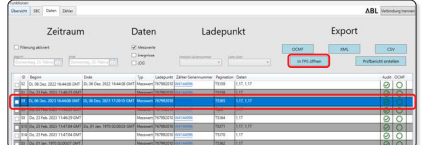

#### ŋ HINWEIS

Einblenden zusätzlicher Informationen zum Energiezähler

Über die blau unterlegten Hyperlinks in der Spalte Daten > Zähler-Seriennummer können Sie die folgenden Informationen als Liste im Reiter Zähler darstellen:

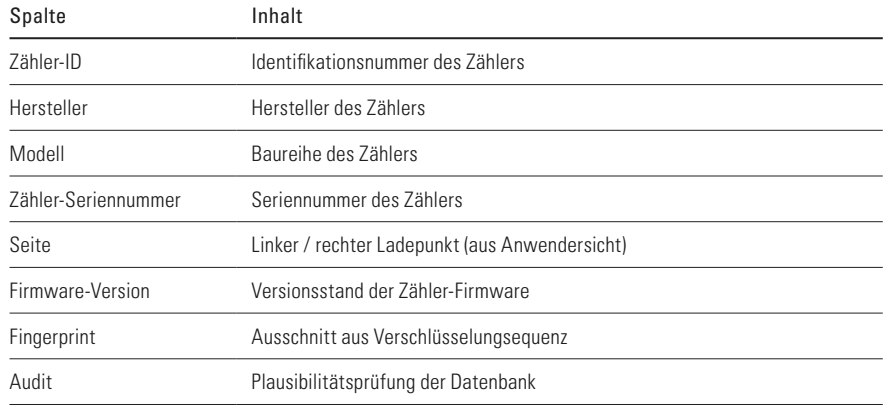

14 Öffnen Sie die Transparenzsoftware auf dem Computer. Transparenz-

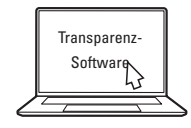

15 Fügen Sie die Werte aus der Zwischenablage im Gruppenfeld Öffentlicher Schlüssel ein.

#### HINWEIS -1

- Der öffentliche Schlüssel (Public Key, kurz: PK) eines Ladepunkts kann auch direkt an der Ladestation neben dem jeweiligen Ladepunkt eingesehen oder eingescannt werden.
- x Ein vom EMSP in Rechnung gestellter Messdatensatz kann mit Hilfe der Transparenzsoftware und des Public Keys für den entsprechenden Ladepunkt auf Echtheit geprüft werden.
- 16 Klicken Sie in der Transparenzsoftware auf die Schaltfläche Überprüfen.
	- x Die eingefügten Messdatensätze werden überprüft.
- 17 Die Transparenzsoftware prüft die eingefügten Daten und stellt das Ergebnis wie folgt dar:
	- x Die Messdatensätze wurden nicht manipuliert und werden daher verifiziert.
	- x Die Messdatensätze wurden nicht verifiziert, weil sie unbeabsichtigt oder beabsichtigt manipuliert wurden.

## ACHTUNG

#### Verifizierung der Messdatensätze fehlgeschlagen

Sofern die Messdatensätze nicht verifiziert werden können, setzen Sie sich umgehend mit Ihrem CPO oder mit dem EMSP in Verbindung!

- 18 Klicken Sie auf die Schaltfläche Schließen, um die Transparenzsoftware zu beenden.
	- x Die Transparenzsoftware wird beendet.
- 19 Wechseln Sie zur Software ABL Eichrecht Data Reader und klicken Sie in der Menüleiste auf die Schaltfläche Verbindung trennen.
	- x Die Software ABL Eichrecht Data Reader wird beendet.

#### $\mathbf{I}$ **HINWEIS**

#### Fehlererkennung

Messwerte, die durch automatische Prüfungen als fehlerhaft erkannt wurden, werden im signierten OCMF-Datensatz wie folgt als ungültig gekennzeichnet:

• Error-Flag: "EF":"t" oder "EF":"E"

Es kann aufgrund von Zeitverhältnissen nicht grundsätzlich ausgeschlossen werden, dass vom Zähler zum Abschluss des Ladevorgangs keine Messwerte bezogen werden können. Dieser Fall ist im ABL Eichrecht Data Reader bei der Anzeige der Messdaten dadurch zu erkennen, dass es für den betroffenen Ladevorgang nur zum Startzeitpunkt einen Messwerteintrag gibt, aber keinen zugehörigen Messwerteintrag zum Endzeitpunkt.

#### **HINWEIS**  $\mathbf{I}$

#### Messgenauigkeit

Die in der zweiten Zeile des Zählerdisplays angezeigte Lade-Energie kann vom OCMF-basierten Energiewert, der für die Rechnungsstellung herangezogen wird, um max. 0,01 kWh abweichen.

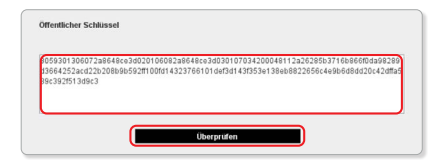

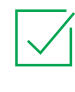

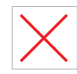

## <span id="page-21-0"></span>Anhang

## <span id="page-21-1"></span>Technische Daten

Die vorliegende Ladestation erfüllt gemäß BMPB die folgenden Nennbetriebsbedingungen:

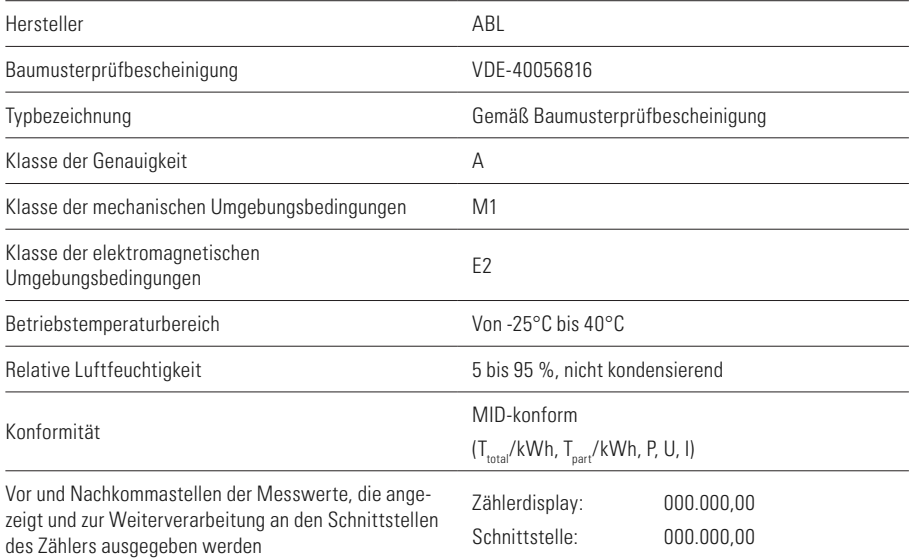

#### $\bigcap$ HINWEIS

Nennbetriebsbedingungen des Energiezählers

Die Nennbetriebsbedingungen des verwendeten Energiezählers sind dem technischen Datenblatt zu entnehmen, das unter dem folgenden Link heruntergeladen werden kann:

→ [https://www.ablmobility.de/P\\_WM3M4\\_EN\\_22433922\\_Data\\_sheet.pdf](https://www.ablmobility.de/P_WM3M4_EN_22433922_Data_sheet.pdf)

Das Speichermodul der Steuereinheit bietet folgende Eigenschaften:

Speicherdauer  $> 5$  Jahre

Minimalspeicherintervall für Zwischenmessungen ≥ 60 Sekunden

## ACHTUNG

#### Belegter Speicher

Wenn das Speichermodul der Steuereinheit belegt ist, wird eine Fehlermeldung ausgegeben: Die Erzeugung und Speicherung von signierten Messwertdatensätzen sind nun nicht mehr möglich.

**·** Setzen Sie sich mit Ihrem CPO oder EMSP in Verbindung.

<span id="page-22-0"></span>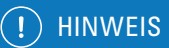

#### Zugang zu den Fehlerstromschutzschaltern

Die seitlichen Klappen, die den Zugang zu den Fehlerstromschutzschaltern ermöglichen, sind durch einen Schließzylinder gesichert. Der Betreiber kann zusätzliche Schutzmaßnahmen ergreifen. Beispielsweise können Schließzylinder mit einer höheren Sicherheitsstufe angebracht werden, die über den ABL Customer Service bezogen werden können. Außerdem können weitere Einrichtungen angebracht werden, um unzulässige Eingriffe zu detektieren.

## Bestimmung des Ablaufs der Eichfrist

Bei den eichrechtskonformen Wallboxen eM4 Single und eM4 Twin endet die Eichfrist automatisch nach acht Jahren. Als Referenz dient dabei jeweils die früheste Jahresangabe für das Produktionsjahr der Wallbox (laut Angabe auf dem Typenschild) oder des Zählers (laut Angabe auf dem Public-Key-Aufkleber des jeweiligen Power-Moduls).

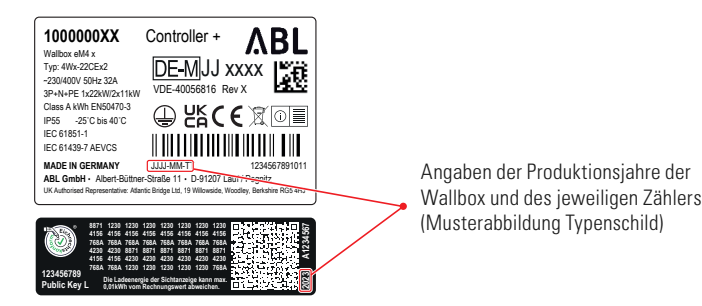

Für die korrekte Bestimmung des Ablaufs der Eichfrist muss die früheste Jahreszahl aus den Produktionsjahren der Wallbox und der Zähler ermittelt werden.

#### Beispielrechnung für eine Wallbox eM4 Twin:

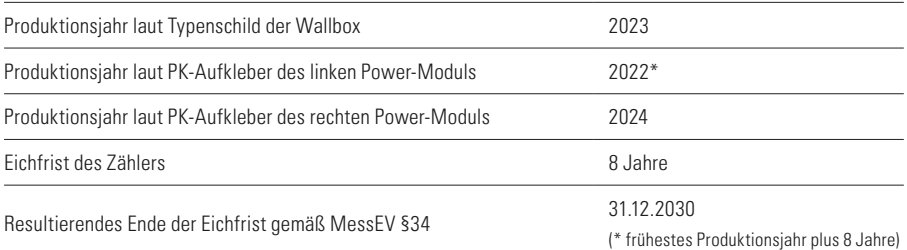

## **HINWEIS**

#### Nachträglicher Austausch eines Power-Moduls

Wenn ein Power-Modul nachträglich innerhalb der laufenden Eichfrist getauscht wird, verändert sich der Ablauf der Eichfrist dadurch nicht: Auch bei einem erneuerten Zähler/Power-Modul endet die Eichfrist für die Wallbox 8 Jahre nach dem frühesten Produktionsjahr der Ladestation oder des ab Werk verbauten Zählers/ Power-Moduls.

## <span id="page-23-0"></span>Verwenderauflagen

#### Fernanzeige auf einem dem Kunden gehörenden Endgerät

Eine eichrechtskonforme Fernanzeige (Anzeige entsprechend Ausnahmeregelung Anlage 2 Nr. 9.1 a) bis d) MessEV) erfolgt bei den mit der BMPB abgedeckten 6.8-Geräten in Verbindung mit einem Endgerät des Kunden und der "Transparenz- und Displaysoftware" gemäß den nachfolgenden Kenndaten. Eichrechtskonform ist die Anzeige nur dann, wenn die Messwerte aus der Ladeeinrichtung in dieser Form ausgegeben werden:

- x in kWh mit mindestens zwei Nachkommastellen
- zusammen mit der vom Zusatzmodul erzeugten Signatur der Datenpakete
- \* in einer Form die von der "Transparenz- und Displaysoftware" gemäß den nachfolgenden Kenndaten auf Unverfälschtheit geprüft werden kann
- \* Mit Gegenstand der Zertifizierung bei dem durch die BMPB abgedeckten 6.8-Gerät ist die Software zur Prüfung der aus der Ladeeinrichtung ausgelesenen Abrechnungsdaten.

Die von der BMPB abgedeckte Software ist durch folgende Kenndaten determiniert und identifizierbar:

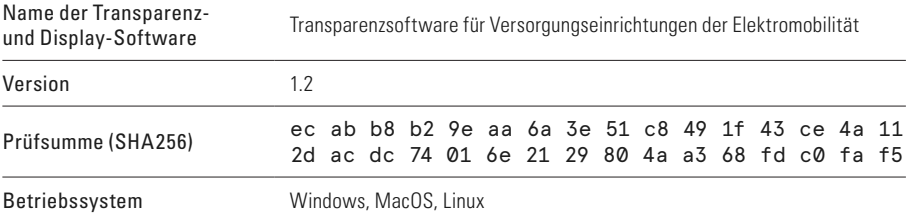

Folgendes Live-Medium-Image, das den Betrieb der Transparenz- und Displaysoftware mit der oben genannten Version zusammen mit Standard-PC-Hardware in einer vertrauenswürdigen Betriebssystemumgebung ermöglicht, kann als eichrechtlich konforme Transparenz- und Displaysoftware verwendet werden:

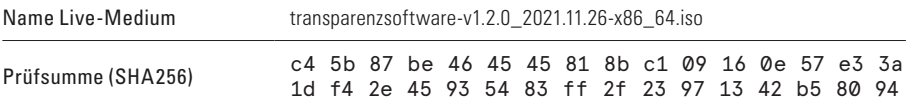

#### Vorgesehene Verwendungsbedingungen für die Geräte (§ 31 MessEG)

Der Verwender der von der BMPB abgedeckten 6.8-Geräte ist im Sinne von § 31 MessEG deren Betreiber im Sinne der Ladesäulenverordnung. Der Verwender verwendet das von der BMPB abgedeckte 6.8-Gerät eichrechtskonform und bestimmungsgemäß ausschließlich dann, wenn er es entsprechend den an ihn in der Betriebsanleitung gerichteten Auflagen und Bedingungen verwendet. Der an den Verwender gerichtete Text in der Betriebsanleitung ist in Abschnitt ["Messrichtigkeitshinweise"](#page-24-1) in dieser Anleitung wiedergegeben.

#### Anforderungen an die Verwendung der Messwerte (§ 33 MessEG)

Verwender der Messwerte aus dem von der BMPB abgedeckten 6.8-Gerät ist im Sinne von § 33 MessEG derjenige, dem der Kunde die Bezahlung des an der Ladeeinrichtung erhaltenen Gutes schuldet, also der EMSP. Der EMSP verwendet die Messwerte nur eichrechtskonform, wenn er sie entsprechend den an ihn in der Betriebsanleitung gerichteten Auflagen und Bedingungen verwendet. Der an den EMSP gerichtete Text in der Betriebsanleitung ist in Abschnitt ["Messrichtigkeitshinweise"](#page-24-1) in dieser Anleitung wiedergegeben.

#### Anforderungen an die Inbetriebnahme

Der Betreiber des von der BMPB abgedeckten 6.8-Gerätes muss die an ihn gerichteten Messrichtigkeitshinweise in der Betriebsanleitung beachten (siehe Abschnitt ["Messrichtigkeitshinweise"](#page-24-1) in dieser Anleitung).

#### <span id="page-24-0"></span>Anforderungen an die Verwendung

Messgeräteverwender (z.B. CPO) und Messwerteverwender (z.B. EMSP) müssen die an sie gerichteten Messrichtig-keitshinweise in der Betriebsanleitung beachten (siehe Abschnitt ["Messrichtigkeitshinweise"](#page-24-1) in dieser Anleitung).

Die Verwender der Ladeeinrichtung haben während des Betriebs dafür Sorge zu tragen, dass die Konfiguration der Ladeeinrichtung gemäß den Vorgaben zum Eichrecht, beschrieben im Abschnitt Konfiguration der Wallbox eM4 Single/Twin in der jeweiligen Installationsanleitung (siehe [www.ablmobility.de](https://www.ablmobility.de/de/service/downloads.php#bedienungsanleitungen)) von ABL, ausgeführt ist. Davon abweichende Einstellungen können zum Fehlverhalten der Ladeeinrichtung führen und ein eichrechtskonformer Betrieb kann somit nicht gewährleistet werden.

## <span id="page-24-1"></span>Messrichtigkeitshinweise

Messrichtigkeitshinweise gemäß Baumusterprüfbescheinigung

I Auflagen für den Betreiber der Ladeeinrichtung, die dieser als notwendige Voraussetzung für einen bestimmungsgemäßen Betrieb der Ladeeinrichtung erfüllen muss.

Der Betreiber der Ladeeinrichtung ist im Sinne § 31 des Mess- und Eichgesetzes der Verwender des Messgerätes.

- 1 Die Ladeeinrichtung gilt nur dann als eichrechtlich bestimmungsgemäß und eichrechtkonform verwendet, wenn sie nicht anderen Umgebungsbedingungen ausgesetzt ist als denen, für die ihre Baumusterprüfbescheinigung erteilt wurde. Diese sind in den technischen Begleitunterlagen der Ladeeinrichtung beschrieben.
- 2 Der Verwender dieses Produktes muss bei Anmeldung der Ladepunkte bei der Bundesnetzagentur in deren Anmeldeformular den an der Ladeeinrichtung zu den Ladepunkten angegebenen PK mit anmelden! Ohne diese Anmeldung ist ein eichrechtkonformer Betrieb der Ladeeinrichtung nicht möglich. Weblink: [https://www.bundesnetzagentur.de/DE/Fachthemen/ElektrizitaetundGas/E-Mobilitaet/Lade](https://www.bundesnetzagentur.de/DE/Fachthemen/ElektrizitaetundGas/E-Mobilitaet/Ladesaeulenkarte/Karte/start.html)[saeulenkarte/Karte/start.html](https://www.bundesnetzagentur.de/DE/Fachthemen/ElektrizitaetundGas/E-Mobilitaet/Ladesaeulenkarte/Karte/start.html)
- 3 Der Verwender dieses Produktes hat sicherzustellen, dass die Eichgültigkeitsdauern für die Komponenten in der Ladeeinrichtung und für die Ladeeinrichtung selbst nicht überschritten werden.
- 4 Der Verwender muss die aus der Ladeeinrichtung ausgelesenen, signierten Datenpakete entsprechend der Paginierung lückenlos dauerhaft (auch) auf diesem Zweck gewidmeter Hardware in seinem Besitz speichern ("dedizierter Speicher") – für berechtigte Dritte verfügbar halten (Betriebspflicht des Speichers.). Weiterhin muss der Verwender aus Ladeeinrichtungen ausgebaute Zusatzmodule dauerhaft aufbewahren und ein Auslesen der gespeicherten eichtechnischen Logbücher ermöglichen, wenn eine berechtigte Behörde dies verlangt. Dauerhaft bedeutet, dass die Daten nicht nur bis zum Abschluss des Geschäftsvorganges gespeichert werden müssen, sondern mindestens bis zum Ablauf möglicher gesetzlicher Rechtsmittelfristen für den Geschäftsvorgang. Für nicht vorhandene Daten dürfen für Abrechnungszwecke keine Ersatzwerte gebildet werden.
- 5 Der Verwender dieses Produktes hat Messwertverwendern, die Messwerte aus diesem Produkt von ihm erhalten und im geschäftlichen Verkehr verwenden, eine elektronische Form einer von der Konformitätsbewertungsstelle genehmigten Betriebsanleitung zur Verfügung zu stellen. Dabei hat der Verwender dieses Produktes insbesondere auf die Nr. II "Auflagen für den Verwender der Messwerte aus der Ladeeinrichtung" hinzuweisen.
- 6 Den Verwender dieses Produktes trifft die Anzeigepflicht gemäß § 32 MessEG (Auszug): *§ 32 Anzeigepflicht (1) Wer neue oder erneuerte Messgeräte verwendet, hat diese der nach Landesrecht zuständigen Behörde spätestens sechs Wochen nach Inbetriebnahme anzuzeigen…*
- 7 Soweit es von berechtigten Behörden als erforderlich angesehen wird, muss vom Messgeräteverwender der vollständige Inhalt des dedizierten lokalen oder des Speichers beim CPO mit allen Datenpaketen des Abrechnungszeitraumes zur Verfügung gestellt werden.
- II Auflagen für den Verwender der Messwerte aus der Ladeeinrichtung (EMSP)

Der Verwender der Messwerte hat den § 33 des MessEG zu beachten:

#### *§ 33 MessEG (Zitat)*

#### *§ 33 Anforderungen an das Verwenden von Messwerten*

*(1) Werte für Messgrößen dürfen im geschäftlichen oder amtlichen Verkehr oder bei Messungen im öffentlichen Interesse nur dann angegeben oder verwendet werden, wenn zu ihrer Bestimmung ein Messgerät bestimmungsgemäß verwendet wurde und die Werte auf das jeweilige Messergebnis zurückzuführen sind, soweit in der Rechtsverordnung nach § 41 Nummer 2 nichts anderes bestimmt ist. Andere bundesrechtliche Regelungen, die vergleichbaren Schutzzwecken dienen, sind weiterhin anzuwenden.*

*(2) Wer Messwerte verwendet, hat sich im Rahmen seiner Möglichkeiten zu vergewissern, dass das Messgerät die gesetzlichen Anforderungen erfüllt und hat sich von der Person, die das Messgerät verwendet, bestätigen zu lassen, dass sie ihre Verpflichtungen erfüllt.*

#### *(3) Wer Messwerte verwendet, hat...*

*1. dafür zu sorgen, dass Rechnungen, soweit sie auf Messwerten beruhen, von demjenigen, für den die Rechnungen bestimmt sind, in einfacher Weise zur Überprüfung angegebener Messwerte nachvollzogen werden können und*

*2. für die in Nummer 1 genannten Zwecke erforderlichenfalls geeignete Hilfsmittel bereitzustellen.*

Für den Verwender der Messwerte entstehen aus dieser Regelung konkret folgende Pflichten einer eichrechtkonformen Messwertverwendung:

- 1 Der Vertrag zwischen EMSP und Kunden muss unmissverständlich regeln, dass ausschließlich die Lieferung elektrischer Energie und nicht die Ladeservice-Dauer Gegenstand des Vertrages ist.
- 2 Die Zeitstempel an den Messwerten stammen von einer Uhr in der Ladeeinrichtung, die nicht nach dem Mess- und Eichrecht zertifiziert ist. Sie dürfen deshalb nicht für eine Tarifierung der Messwerte verwendet werden.
- 3 EMSP muss sicherstellen, dass der Vertrieb der Elektromobilitätsdienstleistung mittels Ladeeinrichtungen erfolgt, die eine Beobachtung des laufenden Ladevorgangs ermöglichen, sofern es keine entsprechende lokale Anzeige an der Ladeeinrichtung gibt. Zumindest zu Beginn und Ende einer Ladesession müssen die Messwerte dem Kunden eichrechtlich vertrauenswürdig zur Verfügung stehen.
- 4 Der EMSP muss dem Kunden die abrechnungsrelevanten Datenpakte zum Zeitpunkt der Rechnungsstellung einschließlich Signatur als Datenfile in einer Weise zur Verfügung stellen, dass sie mittels der Transparenz- und Displaysoftware auf Unverfälschtheit geprüft werden können. Die Zurverfügungstellung kann über eichrechtlich nicht geprüfte Kanäle erfolgen.
- 5 Der EMSP muss dem Kunden die zur Ladeeinrichtung gehörige Transparenz- und Displaysoftware zur Prüfung der Datenpakete auf Unverfälschtheit verfügbar machen.
- 6 Der EMSP muss beweissicher prüfbar zeigen können, welches Identifizierungsmittel genutzt wurde, um den zu einem bestimmten Messwert gehörenden Ladevorgang zu initiieren. Das heißt, er muss für jeden Geschäftsvorgang und in Rechnung gestellten Messwert beweisen können, dass er diesen die Personenidentifizierungsdaten zutreffend zugeordnet hat. Der EMSP hat seine Kunden über diese Pflicht in angemessener Form zu informieren.
- 7 Der EMSP darf nur Werte für Abrechnungszwecke verwenden, die in einem ggf. vorhandenen dedizierten Speicher in der Ladeeinrichtung und oder dem Speicher beim Betreiber der Ladeeinrichtung vorhanden sind. Ersatzwerte dürfen für Abrechnungszwecke nicht gebildet werden.
- 8 Der EMSP muss durch entsprechende Vereinbarungen mit dem Betreiber der Ladeeinrichtung sicherstellen, dass bei diesem die für Abrechnungszwecke genutzten Datenpakete ausreichend lange gespeichert werden, um die zugehörigen Geschäftsvorgänge vollständig abschließen zu können.
- 9 Der EMSP hat bei begründeter Bedarfsmeldung zum Zwecke der Durchführung von Eichungen, Befundprüfungen und Verwendungsüberwachungsmaßnahmen durch Bereitstellung geeigneter Identifizierungsmittel die Authentifizierung an den von ihm genutzten Exemplaren des zu dieser Betriebsanleitung gehörenden Produktes zu ermöglichen.
- 10 Alle vorgenannten Pflichten gelten für den EMSP als Messwerteverwender im Sinne von § 33 MessEG auch dann, wenn er die Messwerte aus den Ladeeinrichtungen über einen Roaming-Dienstleister bezieht.

## <span id="page-26-0"></span>Urheberrecht und Copyright

Copyright © 2023 Version 0301920\_DE\_f, Stand: 18.01.24

Alle Rechte vorbehalten.

- x Alle Angaben in dieser Anleitung können ohne vorherige Ankündigung geändert werden und stellen keine Verpflichtung auf Seiten des Herstellers dar.
- x Alle Abbildungen in dieser Anleitung können von dem ausgelieferten Produkt abweichen und stellen keine Verpflichtung auf Seiten des Herstellers dar.
- x Der Hersteller übernimmt keine Verantwortung für Verluste und/oder Schäden, die aufgrund von Angaben oder eventuellen Fehlinformationen in dieser Anleitung auftreten.
- x Dieses Handbuch darf ohne die ausdrückliche, schriftliche Genehmigung des Herstellers weder als Ganzes noch in Teilen reproduziert, in einem elektronischen Medium gespeichert oder in anderer Form elektronisch, elektrisch, mechanisch, optisch, chemisch, durch Fotokopie oder Audioaufnahme übertragen werden.

## **ABL**